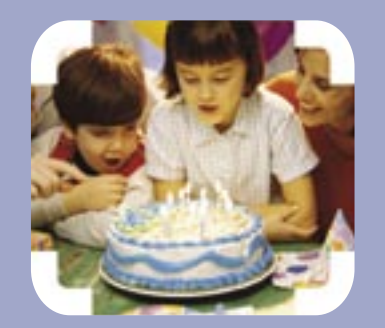

# Manuel d'utilisation Maligne visio

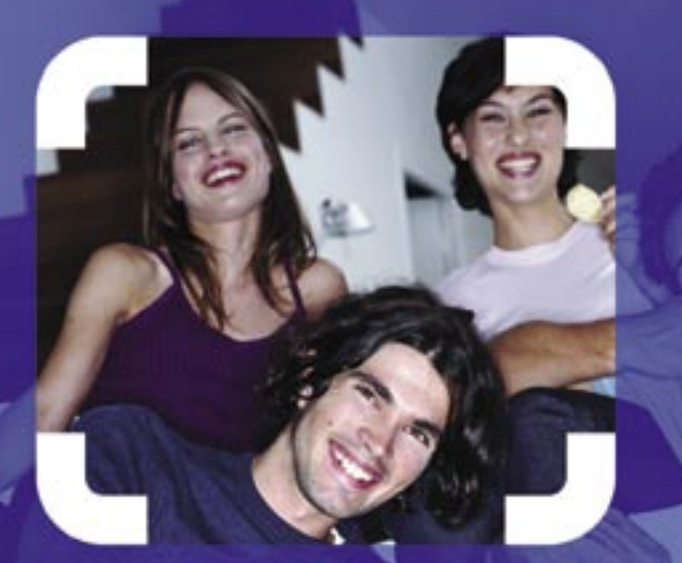

C'est mieux de se voir quand on se parle

Visiophone Leadtek 8882

france telecom

# Visiophone

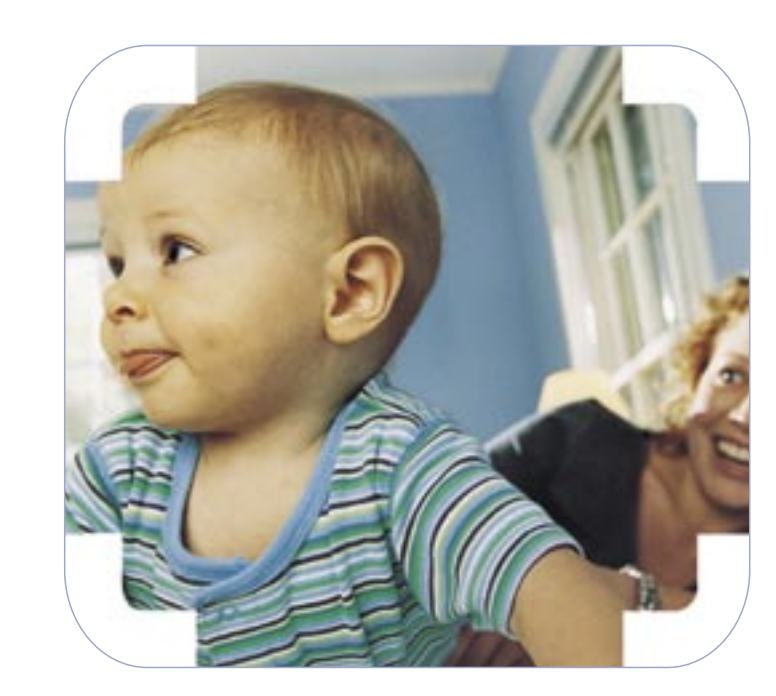

Faites vos premiers pas avec le visiophone en quelques minutes

 $\Gamma_{_{2}}$ 

# Sommaire

# $Q$  Votre matériel en détail

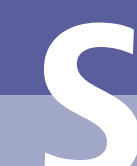

### Les équipements du pack visiophone

- $\rightarrow$  (1) Le visiophone avec sa caméra sur l'écran rabattable
- $\geq$  (2) Un cordon raccord combiné/visiophone
- $\rightarrow$  (3) Un combiné
- $\rightarrow$  (4) Un adaptateur secteur
- $\rightarrow$  (5) Un câble d'alimentation électrique
- $\rightarrow$  (6) Un câble réseau
- $\rightarrow$  (7) Un câble adaptateur audio/vidéo

#### Le modem

Votre matériel Installation des équipements Conseils d'utilisation du visiophone Présentation des icônes Appeler, répondre et terminer un appel Services en communication Secret vidéo Le répertoire Historique des appels Personnalisation Transmission de photos ou de vidéos Télésurveillance Utilisation de la messagerie Utilisation du 3220 et du 3915 Services visiophoniques **Assistance** Présentation du visiophone Les icônes

p6-7 p8-9 p10-11 p12-14 p15 p16-21 p22-23 p24-25 p26 p27 p28-29 p30-31 p32-35 p36-37 p38-39

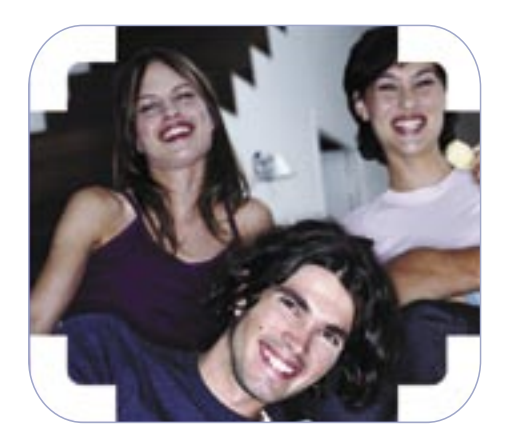

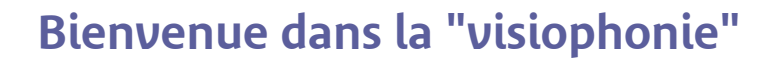

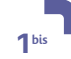

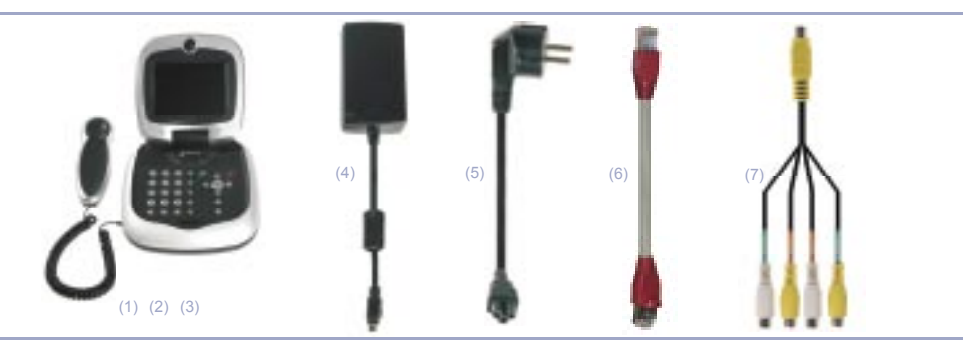

1

- $\geq$  (8) Le modem
- $\rightarrow$  (9) Un câble téléphonique
- $\rightarrow$  (10) Un adaptateur secteur
- $\rightarrow$  (11) Deux filtres ADSL
- $\rightarrow$  (12) Un câble réseau

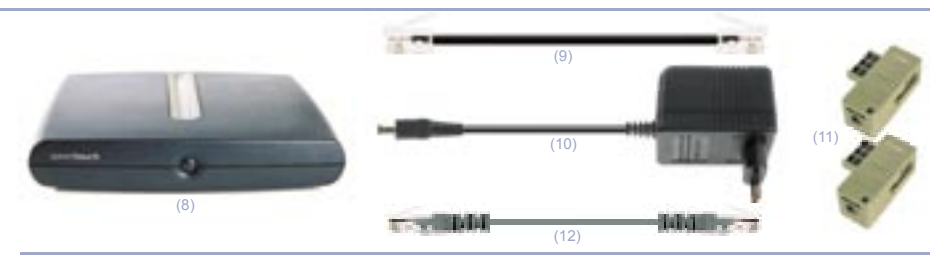

Félicitations, vous avez souscrit au service MaLigne visio et vous ne communiquerez plus jamais comme avant! Désormais vous pourrez téléphoner avec ou sans l'image, c'est vous qui décidez!

Pour vous accompagner dans cette nouvelle aventure, votre manuel d'utilisation vous guidera pas à pas de l'installation de votre visiophone jusqu'à la maîtrise de ses fonctionnalités les plus avancées.

Vous pourrez ainsi très rapidement et très aisément utiliser votre visiophone pour effectuer toutes vos communications, enregistrer des messages audio et vidéo, créer votre répertoire, partager des photos et des vidéos, etc.

N'hésitez pas à appeler le 3220 depuis votre visiophone (appel gratuit) ; toutes les fonctionnalités de votre nouvel équipement vous sont expliquées en images !

Et maintenant, à vous de visiophoner ; le monde de l'image s'ouvre à vous !

# $\odot$  Installation des équipements

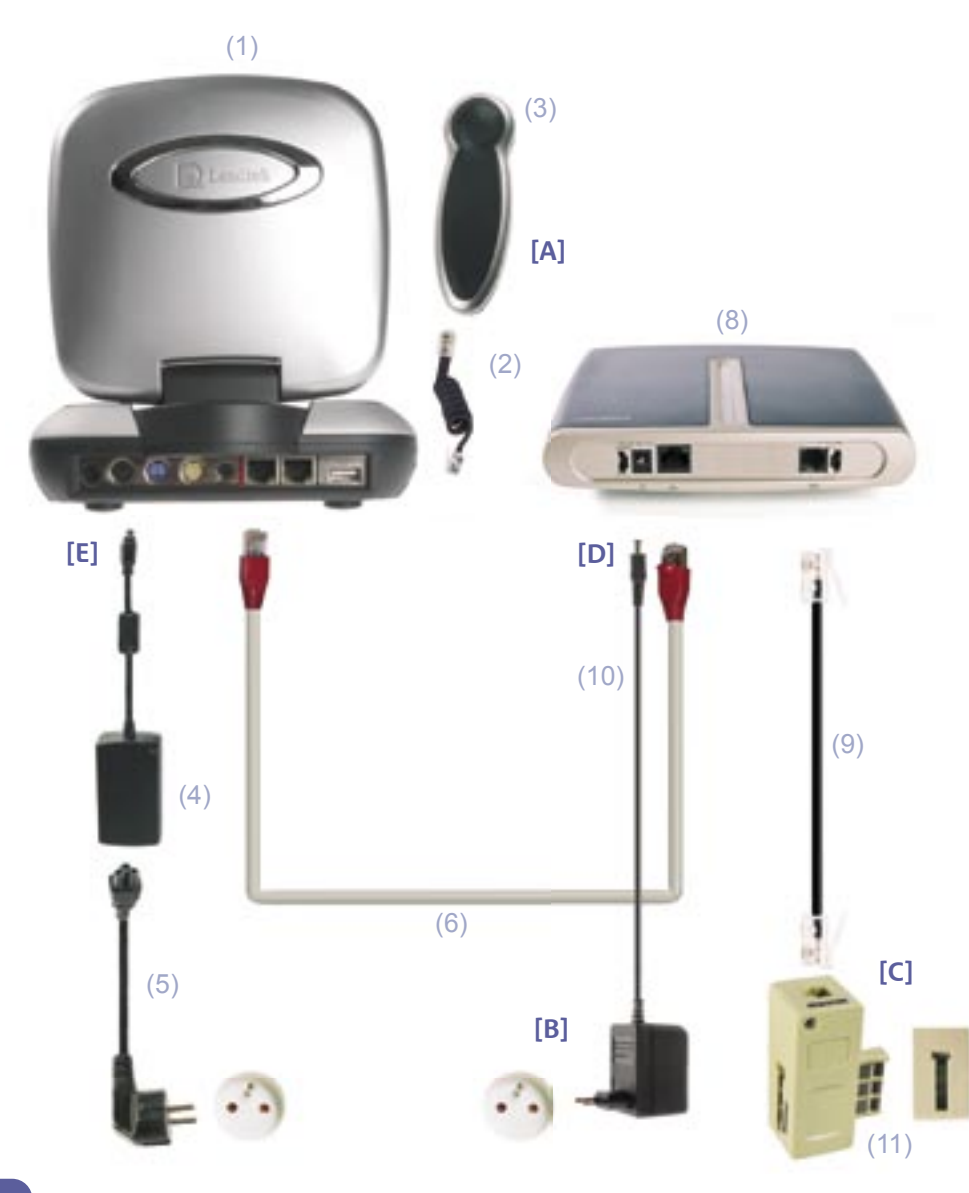

[A] Raccordez le combiné (3) au visiophone (1) au moyen du cordon (2).

- [B] Reliez votre visiophone (1) (prise marquée d'un carré rouge) à votre modem (8) au moyen du câble réseau (6).
- [C] Branchez votre modem (8) sur une prise téléphonique murale au moyen du câble téléphonique (9) relié au filtre ADSL (11).
	- Cas 1 : Aucun téléphone n'est branché sur cette prise. Branchez directement le filtre ADSL.
	- Cas 2 : Un téléphone est déjà branché sur cette prise. Débranchez-le, branchez le filtre ADSL (11) et branchez votre téléphone sur le filtre ADSL.
- [D] Branchez votre modem (8) sur une prise électrique au moyen de l'adaptateur secteur (10). Puis, allumez le modem en appuyant sur le bouton au centre de la face avant.

 Lorsque le service est opérationnel, les trois voyants situés sur le dessus du modem doivent être verts. (sinon ce reporter au chapitre Assistance p 34).

[E] Branchez le connecteur à vérrouillage de l'adaptateur électrique (4) sur la prise alimentation de votre visiophone (1). La première fois, veillez à bien enfoncer la prise à fond.

 Reliez le câble d'alimentation électrique (5) au boîtier de l'adaptateur secteur (4). Branchez le câble secteur sur une prise électrique.

> *Si vous possédez d'autres téléphones, débranchez-les de vos prises téléphoniques.* **Branchez un filtre ADSL à la place et branchez** *vos prises téléphone sur le filtre ADSL.*

# $\odot$  Conseil d'utilisation du visiophone

#### Mise en service de votre visiophone

- 1 $\triangleright$  Allumez le modem, attendez que les trois voyants sur le dessus du modem soient verts.
- $2 \gt \text{Allumez}$  le visiophone.

 Lors de la première installation de votre visiophone, celui-ci est susceptible de se mettre à jour. Cette initialisation dure cinq minutes environ (\*). N'éteignez pas votre terminal avant la fin du processus.

 Lorsque vous ne vous servez pas de votre visiophone, l'écran s'éteint automatiquement au bout de quelques minutes.

 Vous pouvez le réactiver en appuyant sur une touche du pavé de navigation (*FLECHES* ou *OK*).

Si votre visiophone affiche un message d'erreur :

- reportez vous à la page "En cas de dysfonctionnement, Assistance".
- vérifiez votre installation. fin du processus.
- $\triangleright$  Veillez à installer votre visiophone sur une surface plane et stable, l'objectif de la caméra face à vous.
- Appuyez sur la touche *MIROIR* pour vérifier l'orientation de votre caméra. L'écran peut être orienté verticalement et latéralement.
- Ajustez la netteté de l'image que vous transmettez en tournant la bague de la caméra. La netteté est préréglée en usine pour une distance d'environ un mètre.

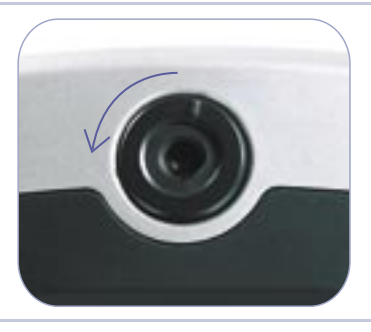

- Q Evitez les projections d'eau et l'exposition en plein soleil.
- Dutilisez votre visiophone dans une pièce bénéficiant d'un éclairage suffisant, évitez les contre-jours.

 $\triangleright$  En mode mains libres, placez-vous à une distance optimale du microphone (environ un mètre) pour obtenir la meilleure qualité sonore.

7

*(°)ette mise à jour est susceptible de se reproduire ultérieurement dans le cadre d'une amélioration du service. En général vous ne vous en apercevrez pas car elle se déroulera durant la nuit.*

Si vous rencontrez un problème, appelez le 0892 35 01 02

6

# $\odot$  Présentation des icônes

*Dans la partie supérieure de l'écran, des icônes apparaissent pour faciliter votre navigation et vous apporter des informations sur l'état de votre terminal.*

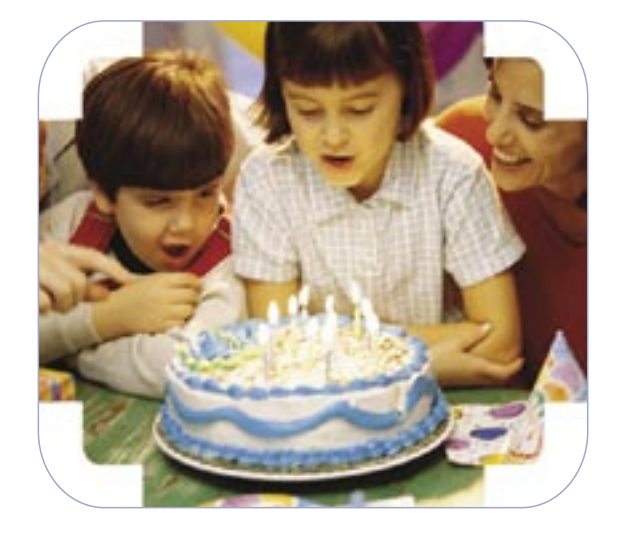

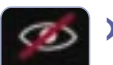

#### Q**SECRET VIDEO**

Votre correspondant ne vous voit pas.

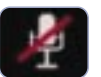

啢

#### **SECRET SON**

Votre correspondant ne vous entend pas.

#### **SOURCE INTERNE**

 Votre correspondant voit l'image à partir de la caméra intégrée de votre visiophone, située au dessus de l'écran.

#### **SOURCE EXTERNE**

 Vous pouvez montrer à votre correspondant des images issues d'une SOURCE extérieure (caméscope, appareil photo numérique au standard PAL), reliée à l'entrée vidéo de votre terminal.

#### Q**MESSAGERIE**

 Vous avez reçu un ou plusieurs messages sur la messagerie France Telecom.

#### Q**APPELS EN ABSENCE**

 Une ou plusieurs personnes ont cherché à vous joindre pendant votre absence.

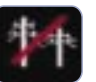

 $\epsilon$ 

#### Q**ERREUR RESEAU**

 Votre installation est défectueuse. Vérifiez si l'ensemble des câbles est correctement branché.

#### Q**ERREUR SERVICE**

 Le service est en cours d'initialisation. Si au bout de quelques minutes l'icône reste à l'écran, éteignez puis rallumez votre visiophone.

#### Q**REPONSE AUTOMATIQUE**

 Votre visiophone répond automatiquement lorsque vous recevez un appel (mode *MAINS LIBRES*).

#### Q**MODE VIDEO AUTOMATIQUE**

 Lorsque vous répondez à un appel, votre terminal transmet automatiquement la vidéo.

# <sup>q</sup>Appeler, répondre et terminer un appel

#### Appeler un correspondant et al. (2013) Appeler un correspondant et al. (2014) A Répondre à un appel

- 1 > Appuyez sur la touche *MIROIR* pour vérifier votre positionnement en face de la caméra.
- 2 Composez le numéro de votre correspondant.

 ou appuyez sur *BIS* et sélectionnez votre numéro ou appuyez sur *REPERTOIRE* et sélectionnez votre numéro.

3QLancez l'appel par la *TOUCHE VERTE*.(\*)

#### Cas particulier :

Pour communiquer en visiophonie avec un mobile vidéo qui se trouve dans une zone de couverture dite 3G ou UMTS. terminez la numérotation par la touche *MOBILE VIDEO.* Cette touche est affichée automatiquement en bas à gauche de l'écran, chaque fois que nécessaire.

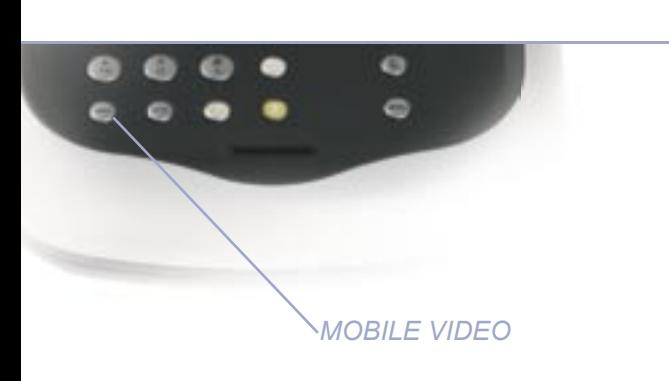

Pour appeler à partir du *REPERTOIRE*, reportez-vous à la page 20. Pour appeler votre *MESSAGERIE*, reportez-vous à la page 28. pression sur la *TOUCHE VERTE.* (\*) Vous pouvez aussi prendre la ligne avec la *TOUCHE VERTE*, puis numéroter et lancer l'appel par la touche *OK* .

Appuyez sur la *TOUCHE VERTE;* Q

#### $\rightarrow$  Passer en visiophonie

> L'écran affiche "Mode Audio". Si vous désirez voir et être vu par votre correspondant, appuyez sur la touche *VIDEO JAUNE*.

#### **Terminer un appel**

Appuyer sur la *TOUCHE ROUGE* ou rabatter l'écran. QL'écran se met automatiquement en veille au bout de quelques minutes.

#### ▶ Utiliser le combiné

Tous les appels sont réalisés d'abord en *mains libres*. A tout moment vous pouvez :

- basculer la communication au combiné en appuyant sur la *TOUCHE VERTE*.
- revenir en mains libres par une nouvelle

# $\odot$  Service en communication

#### SModifier le volume sonore  $\longrightarrow$  Activer le secret audio

#### Augmentez ou diminuez le volume sonore avec les flèches *de navigation.*

- > Pour augmenter le volume pendant la communication, appuyez plusieurs fois sur la touche de navigation *Flèche vers le haut*, jusqu'à obtention du volume souhaité.
- > Pour diminuer le volume pendant la communication, appuyez plusieurs fois sur la touche de navigation *Flèche vers le bas*, jusqu'à obtention du volume souhaité.

### Ajuster la qualité de l'image

Faire le réglage hors communication comme décrit à la page Q (Personnalisation MENU video).

> Pour ne pas être entendu par votre correspondant pendant la communication : appuyez sur la touche *SON*. Lorsque votre correspondant ne vous entend plus, votre *voyant SERVICE* se met à clignoter. Pour que votre correspondant vous entende à nouveau, ré appuyez sur la touche *SON*.

#### $\triangleright$  Afficher mon image

 Q Appuyez sur la touche *MIROIR* pour faire apparaître votre propre image sur un coin de l'écran. Ré appuyez sur la touche *MIROIR* pour faire disparaître votre image de l'écran.

#### **Déplacer mon image sur l'écran**

Appuyez plusieurs fois sur la touche *MIROIR* : votre image Qapparaît successivement dans les quatre coins de l'écran. A la cinquième pression, l'image locale disparait.

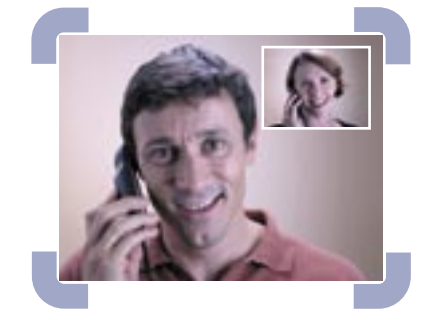

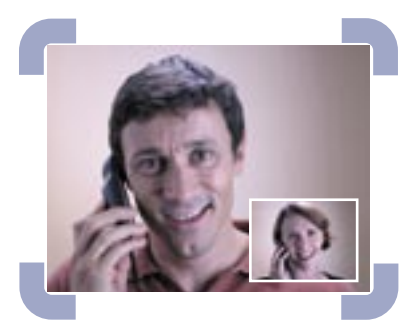

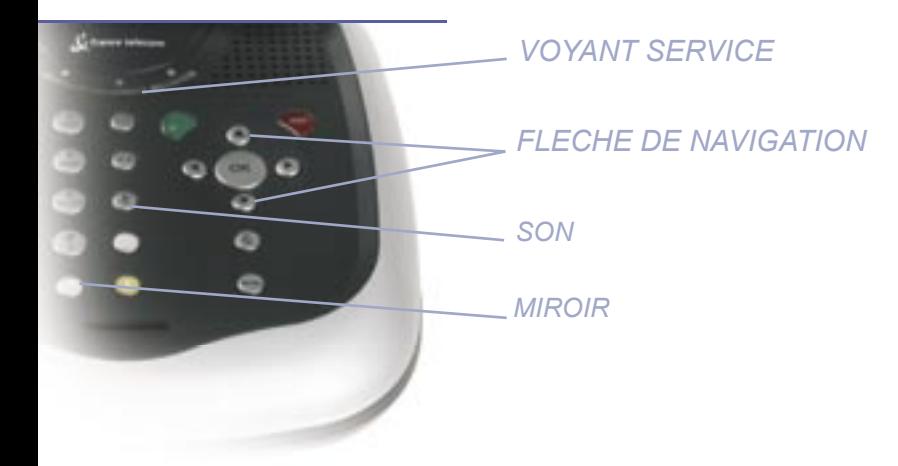

# **(b)** Service en communication

# **Q** Secret vidéo

#### SFiger l'image pour présenter un objet ou un document.

*Il est parfois nécessaire de montrer un objet devant la caméra. Pour cela il est difficile de rester sans bouger.* 

- ▶ Pour figer votre image : appuyez sur la touche *VIDEO*. Votre correspondant voit votre image fixe, le voyant vidéo se met à clignoter.
- Q Pour envoyer de nouveau une image animée : ré appuyez deux fois sur la même touche vidéo.

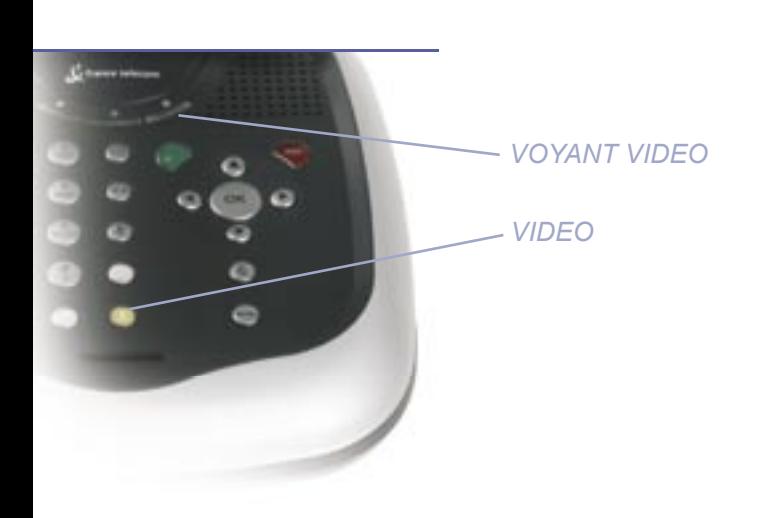

#### **Cacher son image** dès le début de la communication

Q Appuyez sur la touche *VIDEO* avant de composer le numéro*.* L'icône secret vidéo apparaît.

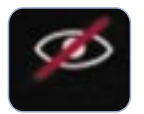

#### $\triangleright$  Cacher son image en cours de communication

- Appuyez deux fois sur la touche *VIDEO.* Q
- Votre correspondant ne vous voit plus. Le voyant vidéo Q s'éteint et l'icône secret vidéo apparaît.
- ▶ Pour être vu à nouveau, appuyez sur la même touche *VIDEO*.
- En résumé, en appuyant successivement sur la touche Q *VIDEO*, vous obtenez :
	- · image fixe,
	- ∙ image fixe,<br>∙ secret vidéo avec icône,
	- secret vidéo avec ic<br>● diffusion de l'image.

# $Q$  Le répertoire

#### Conseils pour remplir le répertoire

#### Utilisation des touches du clavier

- $\triangleright$  Pour saisir une lettre, appuyez plusieurs fois sur la touche associée jusqu'à l'obtention de la lettre souhaitée. Par exemple, pour obtenir la lettre *E*, appuyez deux fois sur la touche *3*.
- ▶ Pour les numéros de téléphone, saisissez directement les chiffres que vous souhaitez.
- Deur les caractères particuliers tels qu'un point ou un espace, utilisez les touches *\**,*1* et *0*.
- ▶ Pour passer en minuscules appuyez sur *#*. Pour revenir en majuscules ré appuyez sur *#*. L'état majuscules / minuscules est indiqué en bas de l'écran.

#### Utilisation des touches de navigation dans les écrans

- Q*Flèche vers le haut* : déplacer le curseur vers le haut.
- Q*Flèche vers la droite* : déplacer le curseur vers la droite. (en fin de ligne, le curseur revient en début de ligne).
- Q*Flèche vers le bas* : déplacer le curseur vers le bas.
- Q*Flèche vers la gauche* : effacer le caractère précédent le curseur.
- **▶ OK : confirmer le choix effectué.**

#### Créer une fiche dans le répertoire

- 1 > Appuyez sur la touche *MENU*.
- 2 ▶ Répertoire est présélectionné. Appuyez sur *OK*.
- 3 ▶ Ajouter est présélectionné. Appuyez sur *OK*.
- $4 \triangleright$  Utilisez les touches du clavier pour saisir le nom et le prénom et le numéro du correspondant.( \*) Changez de zone de saisie avec les flèches de navigation.
- 5 > Appuyez sur *OK* pour enregistrer la fiche.
- 6 ▶ Appuyez deux fois sur la touche *C* pour revenir à l'écran d'accueil ou appuyez sur la *TOUCHE ROUGE*.

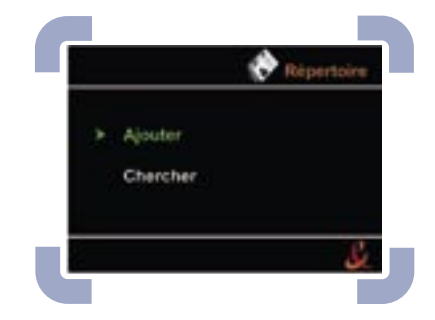

# $Q$  Le répertoire

#### $\rightarrow$  Modifier ou effacer une fiche du répertoire

- 1 > Appuyez sur la touche *MENU*.
- 2 > Le choix *REPERTOIRE* est présélectionné. Appuyez sur *OK*.
- 3 > Sélectionner *CHERCHER* avec les flèches de navigation. Puis appuyez sur *OK*.
- $4 \triangleright$  La liste des contacts apparaît. Sélectionnez la fiche à modifier ou à effacer à l'aide des flèches de navigation ou accédez plus rapidement au contact en saisissant la première lettre du nom. Puis, appuyez sur *OK*.

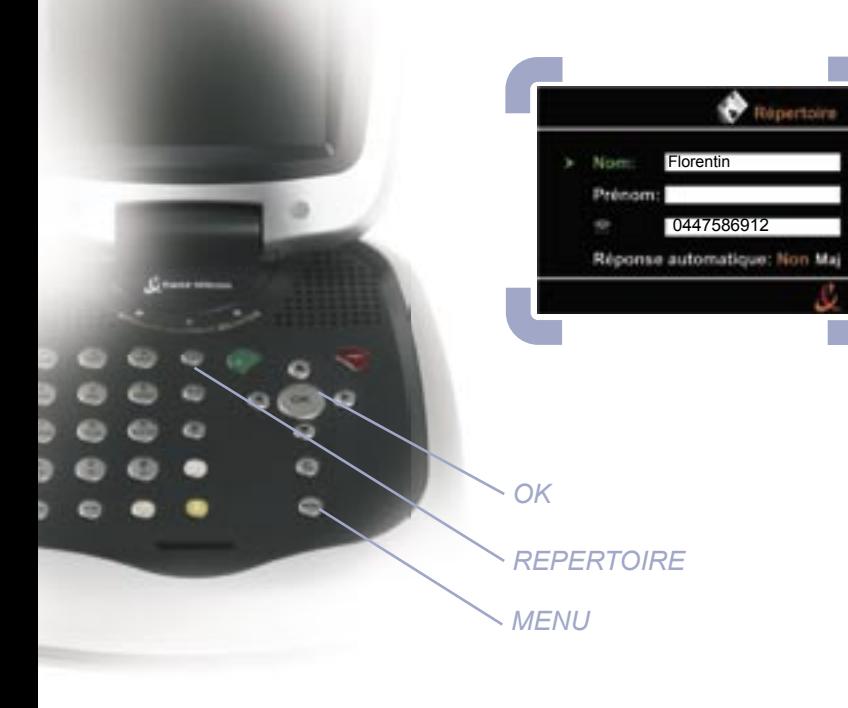

- $5 \triangleright$  Au choix
- ▶ Pour effacer une fiche
	- Pour effacer une fiche<br>• Sélectionnez effacer à l'aide des flèches de navigation. Appuyez sur *OK*.
	- Appuyez sur OK.<br>• Confirmez l'effacement en appuyant de nouveau sur *OK*.
- Pour modifier une fiche
	- Pour modifier une fiche<br>• Sélectionnez modifier à l'aide des flèches de navigation.
	- **•** Sélectionnez mod<br>• Appuyez sur OK.
	- Appuyez sur OK.<br>• Sélectionnez la zone de saisie à modifier avec les flèches de navigation.
	- flèches de navigation.<br>• Placez le curseur devant l'élément à modifier avec la .
	- Placez le curseur devant l'élément à modifier avec la ventile de la vection de Saisissez directement la lettre ou le chiffre souhaité avection. les touches du clavier.
	- les touches du clavier.<br>• Appuyez sur *OK* pour enregistrer la fiche.
- $6$   $\triangleright$  Quitter le répertoire
	- Quitter le répertoire<br>• Appuyez plusieurs fois sur la touche *C* ou sur la *TOUCHE ROUGE* pour revenir à l'écran d'accueil.

*<sup>\*</sup>A tout moment vous pouvez revenir à l'écran d'acceuil en aban- donnant l'action en cours en appuyant sur la touche rouge.*

# **Q** Le répertoire

#### Appeler à partir du répertoire

- 1 > Appuyez sur la touche *REPERTOIRE*. Vous obtenez la liste de vos contacts.
- 2 > Utilisez les flèches de navigation vers le haut et vers le bas pour sélectionner un contact, ou tapez la première lettre du nom. exemple : sélectionnez *L* pour Lesage.

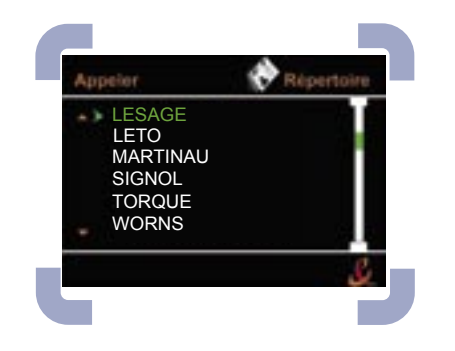

3 ▶ Appuyez sur la *TOUCHE VERTE* pour lancer l'appel.

Cas particulier :

Pour communiquer en visiophonie avec un mobile vidéo qui se trouve dans une zone de couverture dite 3G ou UMTS, lancer l'appel grâce à la touche *MOBILE VIDEO.*

Cette touche est affichée automatiquement en bas à gauche de l'écran, chaque fois que nécessaire.

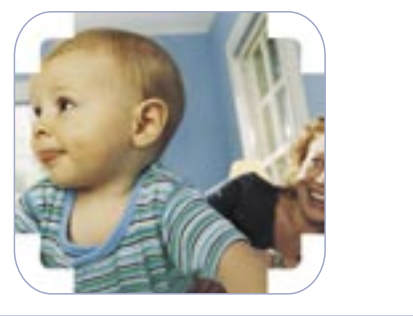

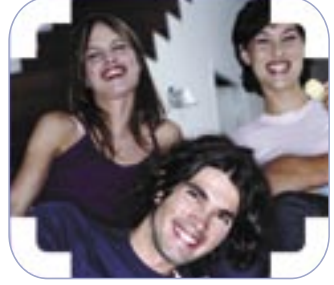

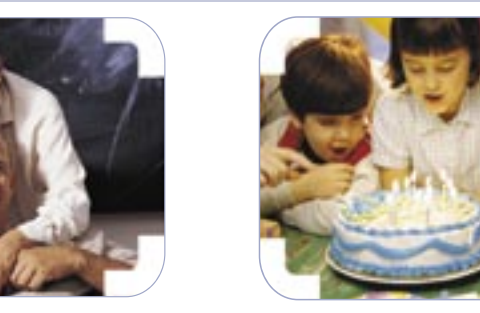

# $\odot$  Historique des appels

#### Accéder aux appels en absence

*Une icône vous indique que vous avez reçu un ou plusieurs appels en votre absence. Ces appels sont automatiquement mémorisés.*

- 1 > Appuyez sur la touche *MENU*.
- 2 > Sélectionnez *Appels en absence* à l'aide des flèches de navigation. Puis appuyez sur *OK*.
- 3 > La liste des appels en absence apparaît.  $(*)$
- 4 Pour rappeler un de ces correspondants, sélectionnez le contact à l'aide des flèches de navigation. Puis, appuyez sur *OK*.(\*\*)

#### **Accéder aux appels reçus**

Procédez comme pour les appels en absence mais sélectionnez le menu appels reçus.

#### **Accéder aux appels émis**

- Appuyez sur la touche bis  $\bigcirc$ La liste des appels émis apparaît. (\*) Vous pouvez aussi sélectionner "appels émis" dans le menu principal.  $1$
- Pour voir l'ensemble de la liste utilisez les flèches de navigation.  $2$
- Pour rappeler un numéro, sélectionnez-le à l'aide des flèches de navigation. Puis, appuyez sur *OK*.(\*\*)  $3<sup>2</sup>$

#### SEnregistrer un de ces appels dans le répertoire

- Sélectionnez l'appel dans la liste des appels reçus, émis ou en absence.  $1<sub>2</sub>$
- Appuyez sur la touche *REPERTOIRE* pour enregistrer le numéro. Reportez-vous aux instructions de la page 16 pour compléter la fiche du répertoire.  $2<sub>2</sub>$

*(\*) les 10 derniers appels en absence.*

*(\*\*) Pour rappeler en visiophonie avec un mobile vidéo qui se trouve dans une zone de couverture dite 3G ou UMTS, lancer l'appel par la touche MOBILE VIDEO.*

# $\Omega$  Personnalisation

### $\triangleright$  Réglages

*Votre terminal est livré prêt à l'emploi et ne nécessite aucun réglage sauf si vous souhaitez le personnaliser. Vous pouvez prendre connaissance des réglages possibles en naviguant dans les menus suivants.*

- 1 > Appuyez sur la touche *MENU*.
- 2Q Sélectionnez *REGLAGES* à l'aide des flèches de navigation. Puis, appuyez sur *OK*.
- 3 > Choisissez les réglages auxquels vous souhaitez accéder à l'aide des flèches de navigation. Puis, appuyez sur *OK*.

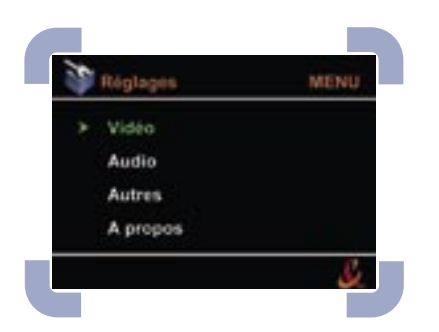

#### **Menu Vidéo**

- Pesee →<br>• Réglage "inversion image" : "OUI" est sélectionné par défaut. Les images locales sont visibles comme un miroir.
- Les images locales sont visibles comme un miroir.<br>• Pour sélectionner "NON", utilisez les flèches de navigation gauche ou droite et validez par *OK*.

#### **Menu Audio**

Réglage "audio seul" : "OUI" est sélectionné par défaut. . Avec ce mode, les appels reçus débutent en mode audio et vous passez en mode vidéo à tout moment en appuyant sur la *TOUCHE VIDEO* ou *OK*.

#### **Menu Autre**

- Présentation de l'appel : "OUI" est sélectionné. Il sert à afficher . le numéro (et le nom si le numéro est connu du répertoire) si vous avez souscrit au service de présentation du numéro. A défaut, sélectionnez "NON".
- A défaut, sélectionnez "NON".<br>• "Réponse automatique" et "nombre de sonneries avant réponse automatique": voir p27.
- automatique": voir p27.<br>• Vous pouvez également régler l'intensité de la sonnerie.

#### $\triangleright$  Menu A propos

Ce menu vous indique les numéros de version (information à . transmettre, si la personne du SAVle demande lorsque vous appelez le 0892 35 01 02 ).

# <sup>q</sup>Transmission de photos ou de vidéos

# $\overline{O}$  Télésurveillance

*Pendant la communication, vous pouvez transmettre des images à votre correspondant à partir d'une SOURCE vidéo externe au visiophone.*

- 1 Connectez la source vidéo externe (appareil photo numérique, caméscope, …) sur les prises entrées à l'arrière de votre visiophone en utilisant systématiquement l'adaptateur audio / vidéo et en y raccordant les câbles fournis avec votre appareil.
- 2 Activez la lecture du film ou des photos depuis l'appareil raccordé à votre visiophone.
- 3  $\triangleright$  Appuyez sur la touche *SOURCE*. Votre correspondant voit les images que vous lui envoyez.
- $4\triangleright$  Commentez en direct les photos ou le film. Votre correspondant entend le son du film et vos commentaires.
- $\overline{5}$  > Pour mettre fin à la transmission d'images et pour que votre correspondant vous voie de nouveau, ré appuyez sur la touche *SOURCE*.

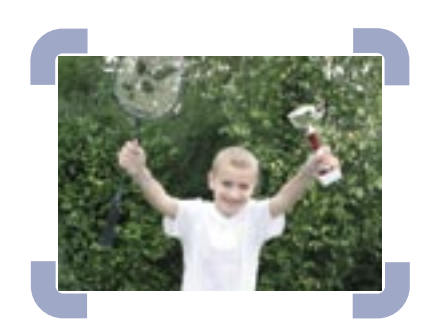

*Vous pouvez utiliser votre terminal pour surveiller votre enfant ou votre maison, à partir d'un autre visiophone.*

- 1 > Activer la fonction de télésurveillance : Dans le MENU réglages, sous-menu autres :
	- Mettez réponse automatique à «OUI».
	- Choisissez le nombre de sonneries (pour surveiller un enfant mettre 0).

Dans réglages, Audio : Mettez audio seul sur «NON».

Des icônes apparaissent sur l'écran d'accueil pour vous rappeler l'état de votre configuration.

- 2 > Autoriser des numéros appelants : dans les fiches du répertoire répondez «OUI» à réponse automatique pour les correspondants que vous autorisez.
- 3 > Appelez depuis un des numéros autorisés, votre visiphone décrochera automatiquement en vidéo, pour vous permettre de surveiller le lieu sur lequel est branché le visiophone existant.

Les journaux d'appels reçus permettent de vérifier l'usage de ces appels automatiques.

Attention:

- ion:<br>● vérifiez avant de partir que la source vidéo est bien celle que vous désirez (externe/interne) (\*).
- bien celle que vous désirez (externe/interne) (\*).<br>• sur le terminal de l'appelant : passez en secret vidéo et secret son si vous ne voulez pas être vu et entendu en retour.

*(\*) Lors de votre télésurveillance, si vous recevez le secret vidéo, raccrochez et refaites un appel. Le secret vidéo est automatiquement désactivé en fin d'appel.* 

*Vous bénéficiez automatiquement d'une messagerie vidéo. Sans aucune action de votre part, votre messagerie prend vos appels : que vous soyez absent ou déjà en ligne. Vos correspondants peuvent, au choix, déposer un message vocal ou même vidéo si leur terminal le leur permet. (au total, 20 minutes d'enregistrement possibles).*

*Dès que vous recevez au moins un nouveau message, vous êtes prévenu par avis de message.*

- > Depuis chez vous : appelez la messagerie par une pression prolongée sur la touche *1* (appel gratuit).
- > A distance : composez le 0873 20 3103 (coût habituel d'une communication) et votre numéro de téléphone visio suivi de *#,* puis votre code secret suivi de *#*. Vous devez préalablement avoir créé, depuis chez vous, un code secret.

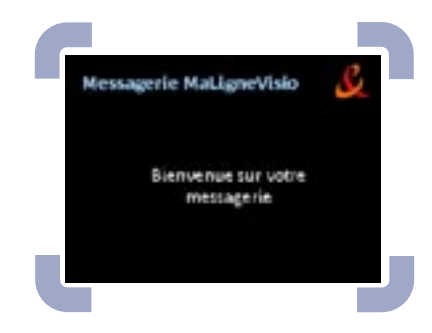

#### Accéder à la messagerie  $\longrightarrow$  Naviguer dans la messagerie

#### > MENU principal

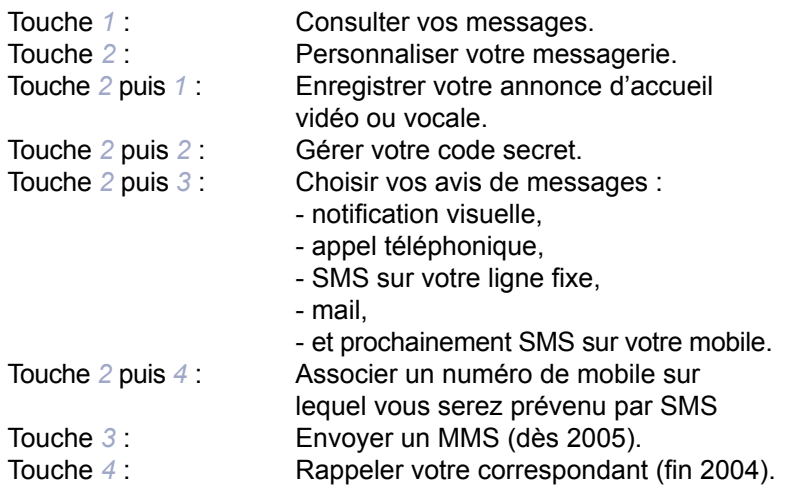

#### > Pendant l'écoute des messages

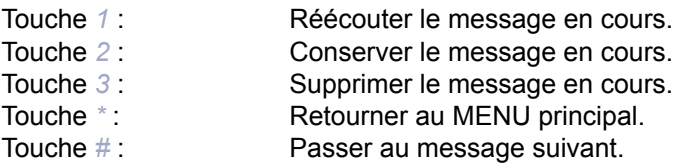

#### > A tout moment

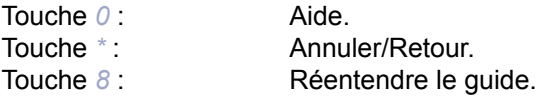

#### **Accéder au 3220 ou au 3915 Services** visiophoniques

- > Pour accéder aux Services visiophoniques, vous devez numéroter le numéro d'accès qui correspond au service recherché. Ex : 3915 ou 3220. Ce numéro vous permet d'accéder à la page d'accueil France Telecom.
- > Sur cette page d'accueil vous trouverez :
	- Sur cette page d'accueil vous trouverez :<br>I'annuaire des Services visiophoniques,
	- l'annuaire des Services visiopnoniques,<br>• une rubrique qui présente les nouveaux Services visiophoniques,
	- Services visiopnoniques,<br>
	un emplacement qui vous permet de saisir directement le nom du service que vous souhaitez consulter.

#### $\triangleright$  Navigation

- > La navigation s'effectue à l'aide des touches du clavier numérique :
	- numerique :<br>Iles chiffres permettent d'effectuer un choix,
	- les chiffres permettent d'effectuer un choix,<br>● la touche \* permet d'effacer ou de revenir à l'écran précédent,
	- l'écran précédent,<br>● la touche # permet de valider.
- Lorsque vous consultez un service, pour passer d'une rubrique Q à une autre, il suffit de saisir. Le numéro associé à la nouvelle rubrique que vous souhaitez consulter.

Vous pouvez également revenir à l'écran précédent à tout moment en appuyant sur la touche *\**.

#### SSaisir le nom d'un service

- Votre visiophone offre un service d'aide à la saisie de texte Q qui vous permet d'utiliser les lettres associées à chaque touche numérique du clavier.
- > Pour saisir un mot, il vous suffit d'utiliser les touches du clavier correspondant aux lettres que vous voulez écrire. Appuyez une ou plusieurs fois sur la touche jusqu'à ce que le caractère voulu s'affiche.
- > Pour saisir le nom du service que vous cherchez, il vous suffit de taper les premières lettres : le nom sera complété automatiquement.

Par exemple, en tapant « 63 », vous verrez apparaître « METEO »

- > Pour effacer le caractère à gauche du curseur, appuyez sur la touche *\**.
- > Si vous saisissez le nom d'un service qui n'existe pas, un message d'erreur apparaît.

#### $\epsilon$  Connexion à un service

> Un écran s'affiche pendant quelques secondes pour vous permettre de vérifier le choix du service et vous informer de son tarif ou revenir à l'écran précédent en appuyant sur la touche *\**.

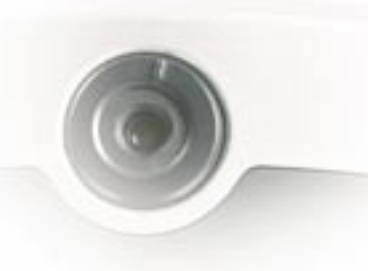

#### .En communication

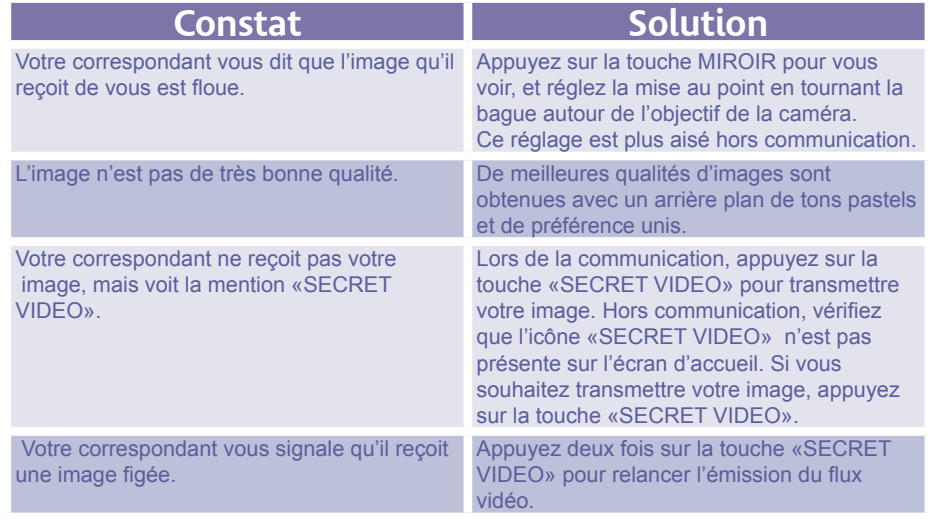

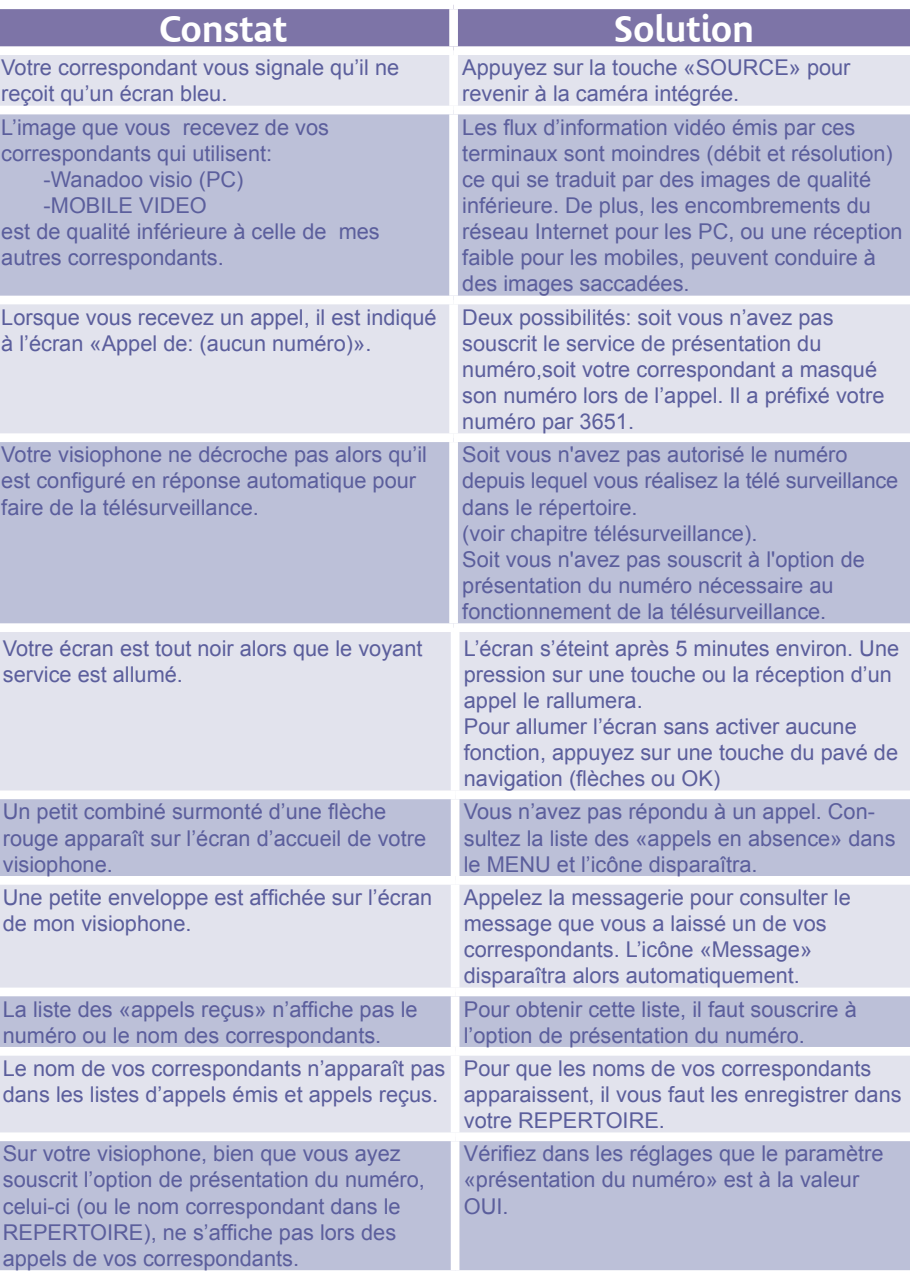

## $\Omega$  Assistance

#### .Mise en service

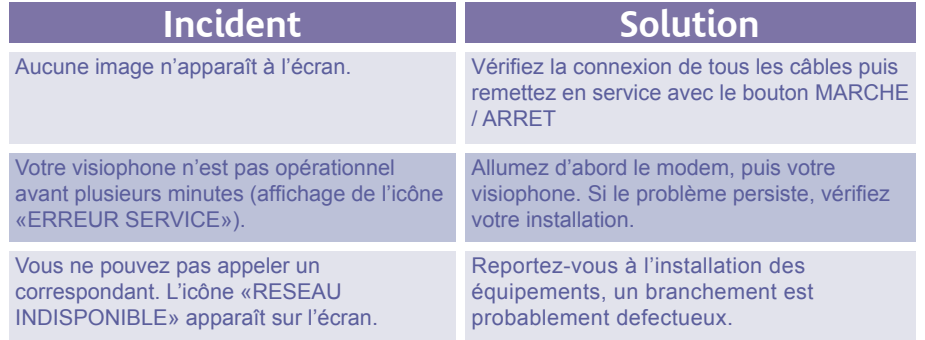

#### .Un problème lors de la première installation

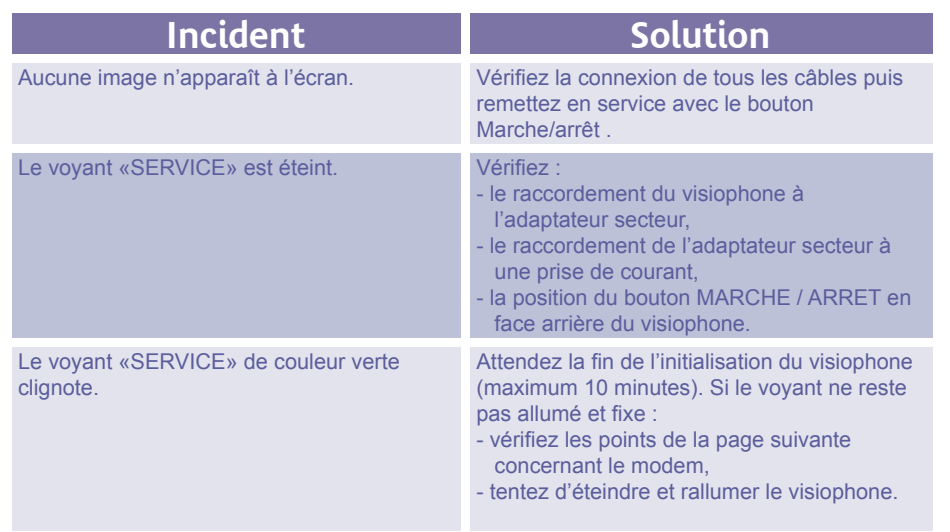

#### .Un problème de modem

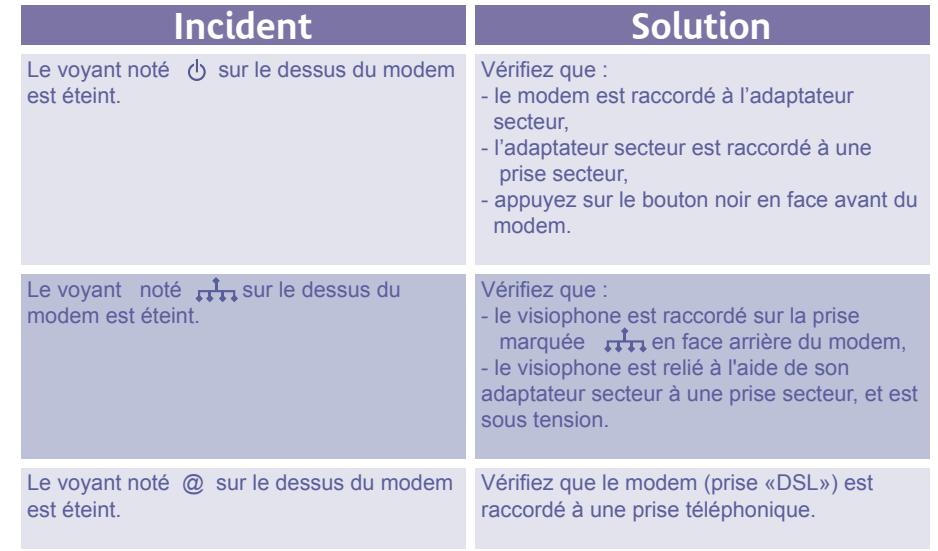

Le présent manuel ne concerne que l'installation et l'utilisation des seuls éléments décrits dans ce manuel.

France Télécom ne peut être tenu responsable des problèmes qui pourraient résulter de l'installation d'autres équipements non prévus dans ce manuel.

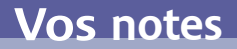

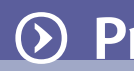

# personnelles

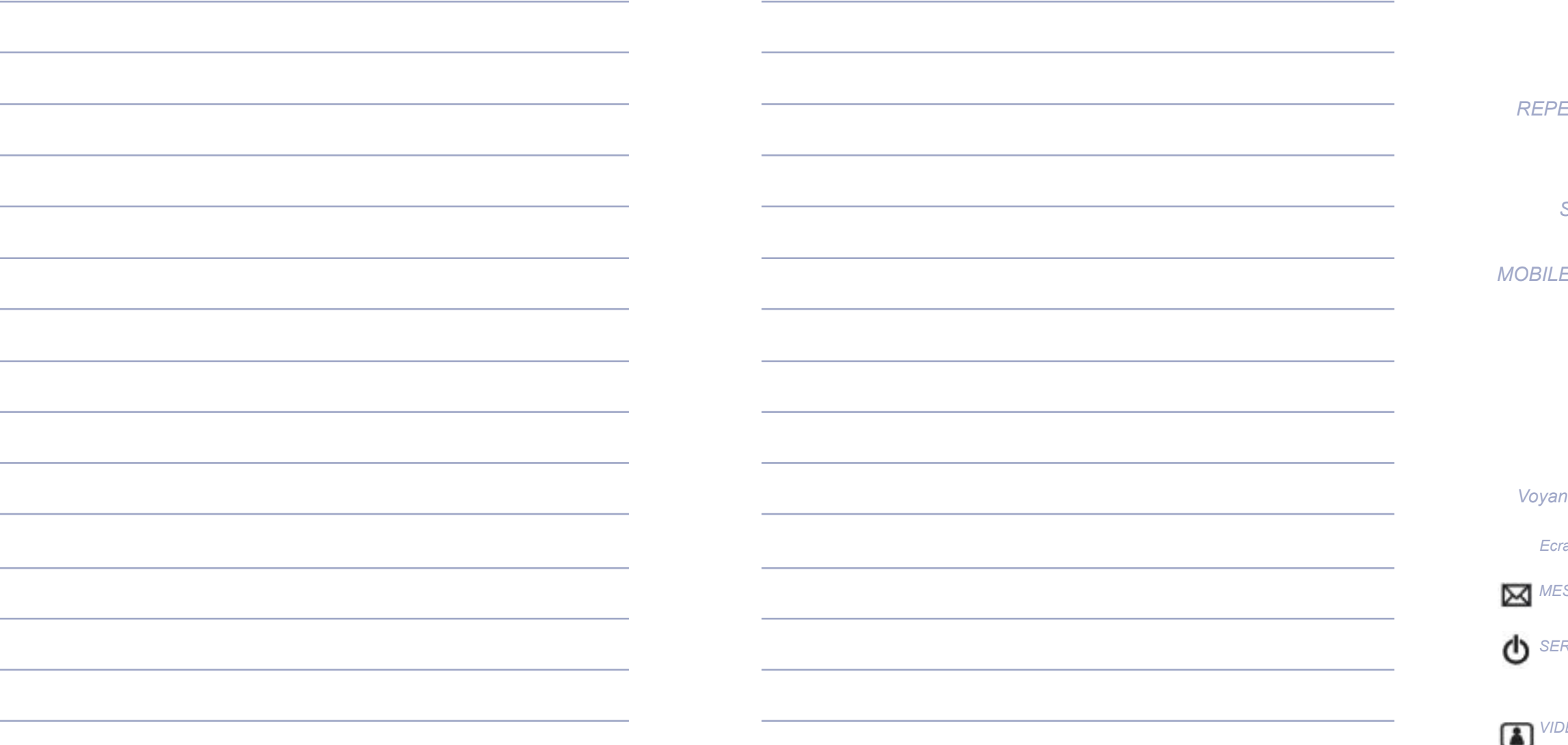

## $\odot$  Présentation du visiophone

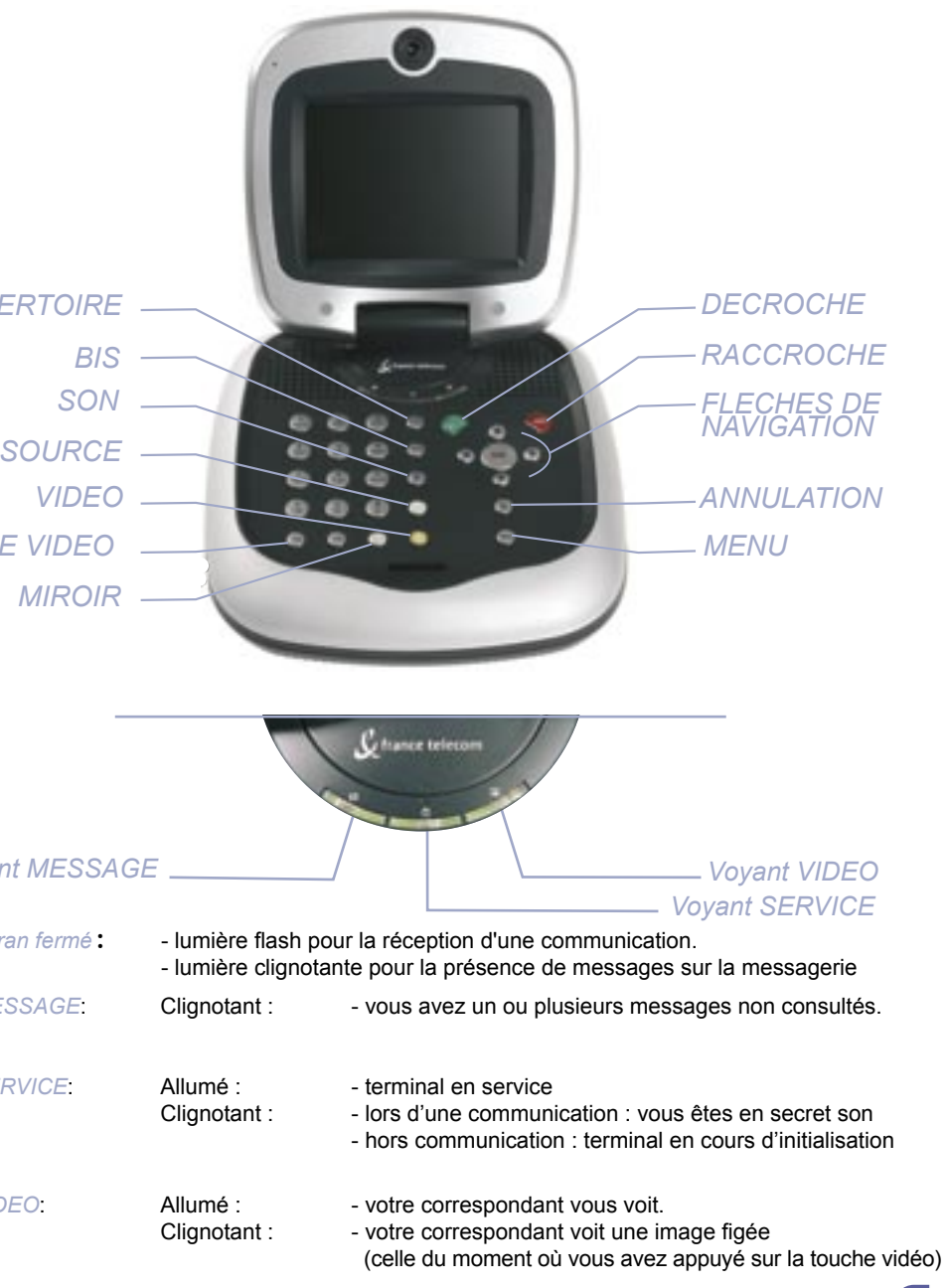

# $\odot$  Clavier du visiophone

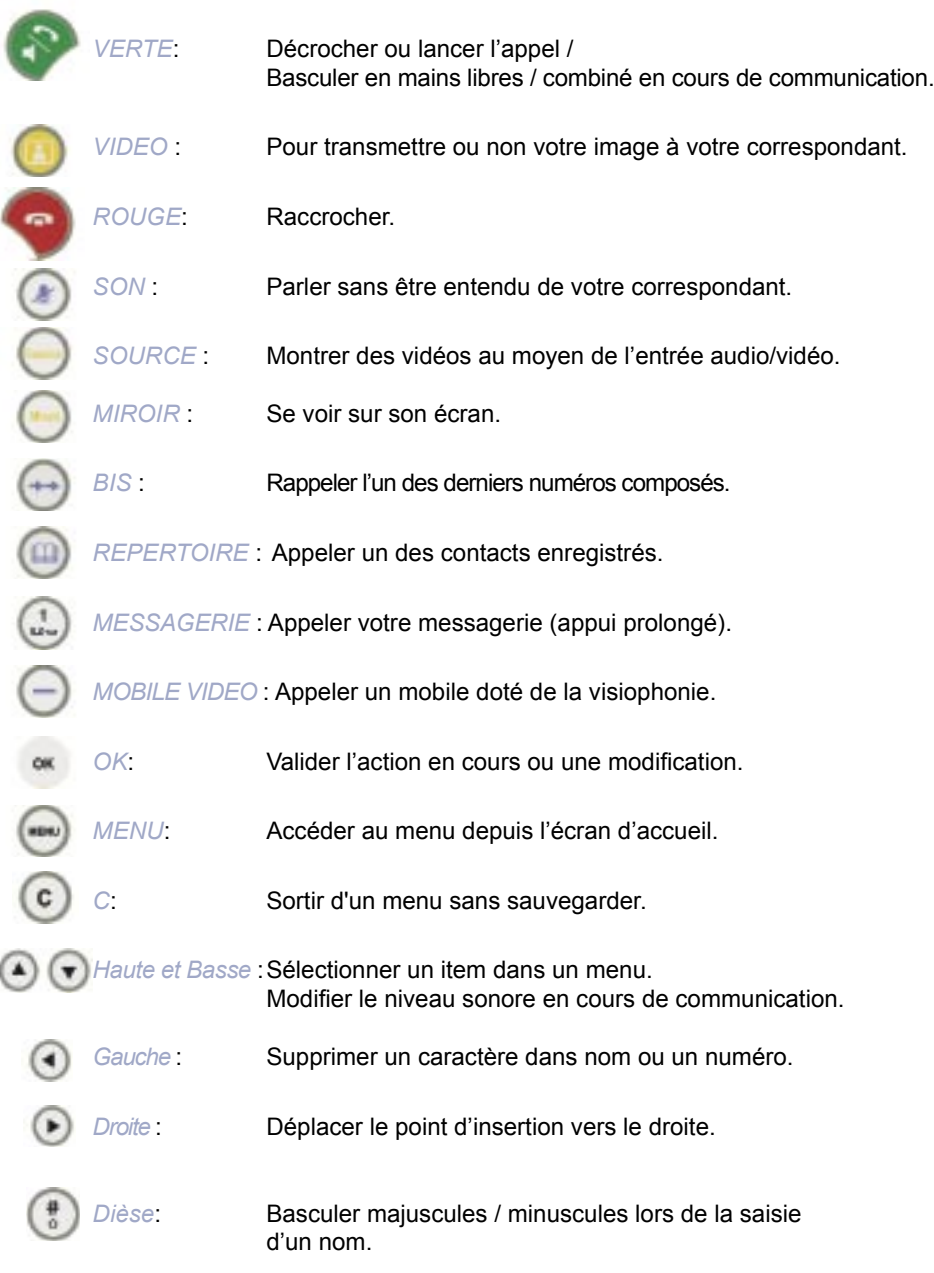

Pour connaître toutes les fonctionnalités : 32 20 (appel gratuit depuis votre visiophone)

Assistance technique dédiée :

0892 35 01 02 (0,34€TTC/min) du lundi au samedi de 8h à 22h, sauf les jours fériés

# Maligne visio

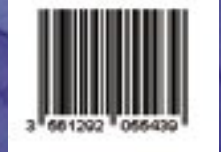

Si vous rencontrez un problème, appelez le 0892 35 01 02<br>39 Ses au capital de 9 ses au capital de 9 ses au capital de 9 ses au capitals de Communications Résidentiels<br>Document et photos non contractuels (se capital de 9 se